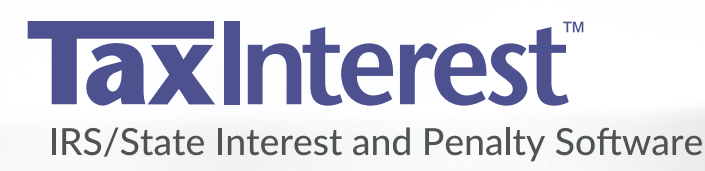

# Network Installation Guide

2500.00

463.75 2210 Pena

2,000.00 Y/E Trans

 $02.01 - 12$ 

 $06 - 01 - 12$ 

 $12 - 31 - 12$ 

 $12 - 31 - 13$ 

Payment

3 Entered penalty

5 Payment

4 Payment

## Installing TaxInterest Software in a Network Environment

TimeValue Software's TaxInterest™ IRS/State interest and penalty software is designed to operate efficiently on your network. It supports multiple licensed users running the program from the same directory and individual setup files for each user.

### To Install the TaxInterest Software on Your Network Server

- 1. Either download the TaxInterest program and enter the password or insert the CD in the CD-ROM drive. If installation from the CD does not start in a few moments, you can install TaxInterest software by double clicking on **TXI-Setup…msi**.
- 2. Follow the on-screen instructions to complete the install. Change the destination drive to that of your network drive if needed.

### To Create a Program Group and Icon for Each User/Workstation

Perform the following setup from each workstation for each license after installing TaxInterest software on your network server. The following steps are not needed if a TaxInterest shortcut already exists on the workstation.

- 1. Navigate to the directory where you installed the TaxInterest program (e.g., F:\TaxInt).
- 2. Double-click on **WorkstationSetup.EXE** from the TaxInterest program directory.
- 3. Follow the on-screen instructions. This routine will add desktop shortcuts and required reporting files to the workstation.

#### Technical Support

If you have any questions, please contact TimeValue Software technical support. Support specialists are available Monday-Friday, 7am-5pm Pacific Time.

**Phone:** 800-426-4741 (within USA), 949-727-1800

**Fax:** 949-727-3268

**Email:** support@TimeValue.com

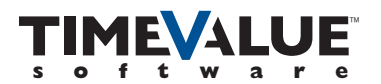

22 Mauchly, Irvine California 92618 • www.TimeValue.com